# **ACTIVITE ITEC**

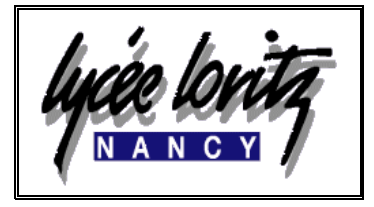

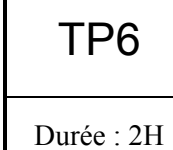

Centre d'intérêt : **CHAINE NUMERIQUE**

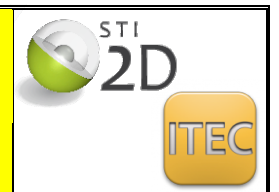

# *Réalisation d'un programme d'usinage de l'aube de compresseur de mirage 2000 à l'aide d'un poste de CFAO*

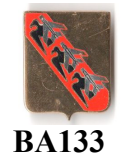

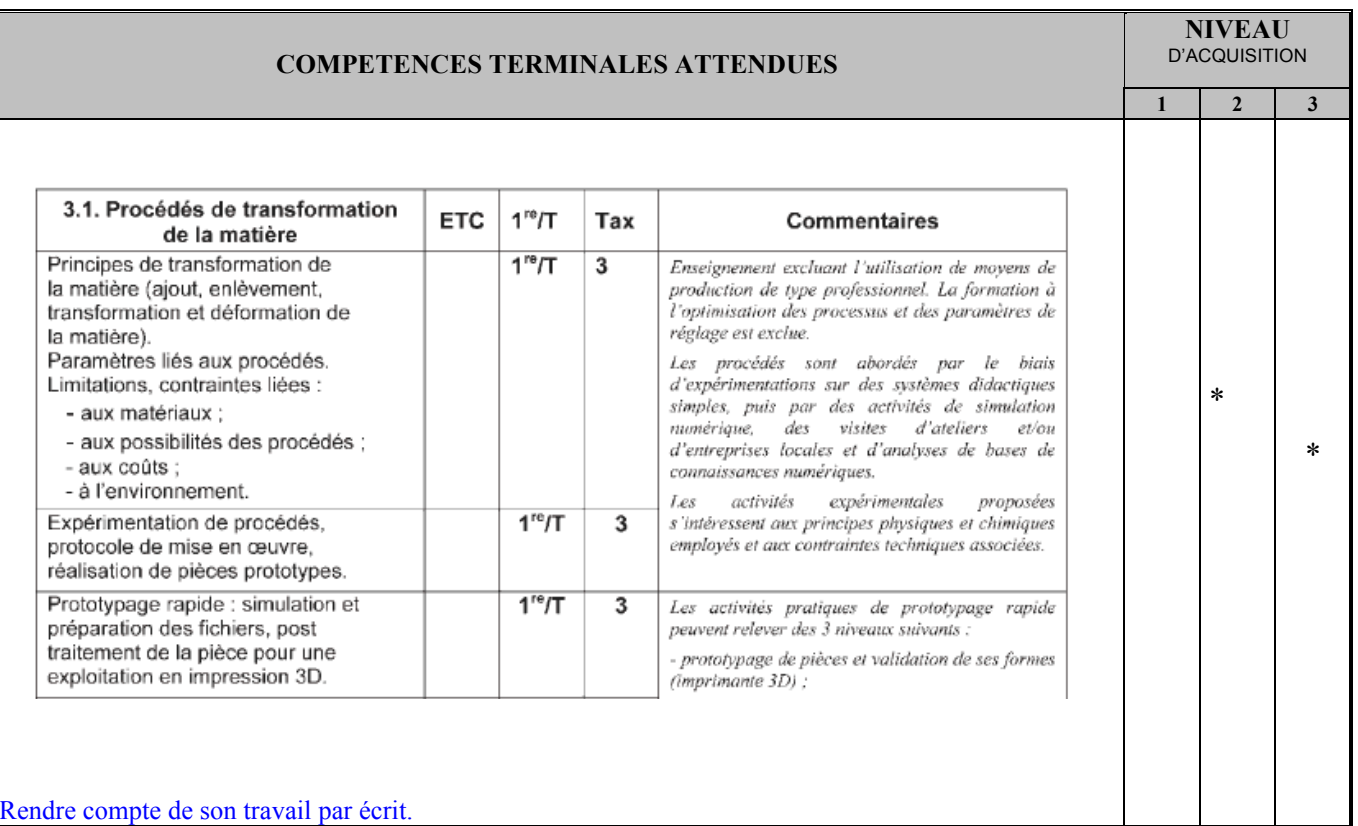

**Moyens pour réaliser l'activité**

Logiciel de CFAO CATIA de Dassault systèmes

**Documents :** Sujet Projet – Dossier technique - Document réponse.

### **Objectif de l'activité :**

Nous allons étudier comment, à partir d'un poste de CFAO et de données provenant de documents techniques, nous allons obtenir un programme d'usinage de l'aube sur une machine de production à commande numérique.

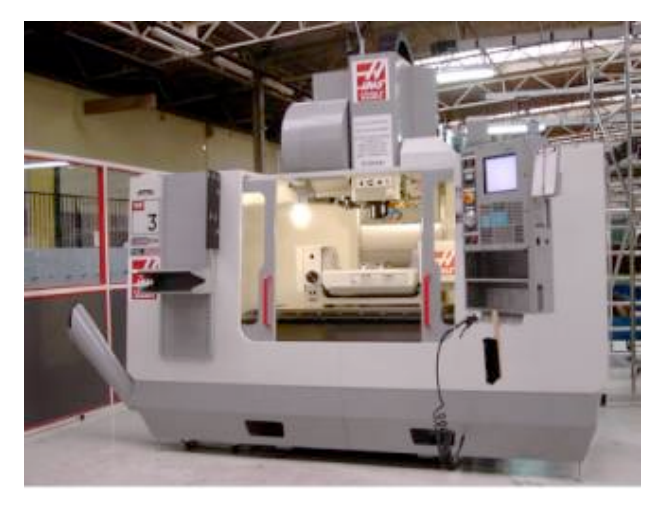

**CU vertical 5axes** puissance broche: 22 Kw vitesse broche: 100 à 10000t/mn 24 outils + 1 en broche magasin: table: courses X\*Y\*Z: 1015 \* 510 \* 635 temps de changement d'outils: 3.6 sec:

### **1-COMMENT PROCEDE T-ON ?**

Conception de la pièce en CAO

◆ maquettes numériques

Préparation de la production:

 $\triangle$  étude de fabrication

◆ rédactions de documents de phases d'usinage.

#### FAO fabrication assistée par ordinateur

Obtention du programme d'usinage Transfert du programme sur la machine USINAGE. Contrôle qualité.

*TRAVAIL PREALABLE*

### **2- Un assemblage CAO avec CATIA doit contenir:**

- Un composant pièce finie (« .catpart »)
- Un composant pièce brute (« .catpart »)
- Un composant porte pièce (« .catproduct ») *FACULTATIF*

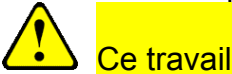

# Ce travail sera déjà fait

# **3- Le travail de F. A. O en Fraisage**

#### **3-1 Démarrer CATIA (temps de démarrage long)**

#### **Ouvrir le fichier « usinage aube.cat process»**

- le fichier « . process » apparaît avec un arbre de construction P.P.R.comprenant:
	- un répertoire « process list » pour les opérations d 'usinage,
	- un répertoire « Product » pour la pièce brute et la pièce finie,

un répertoire « ResourcesList » pour les outils.

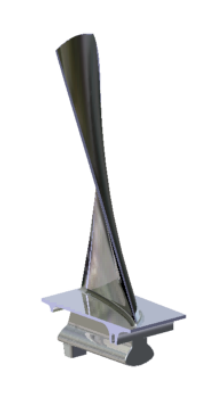

D. REMLE CFAO de l'AUBE de COMPRESSEUR 2/8

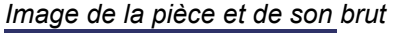

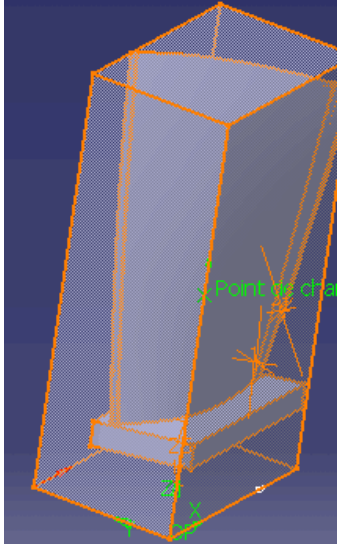

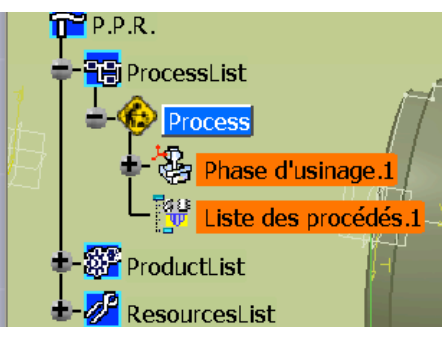

 $\mathsf{P.P.R.}$ 

间 ProcessList

Process

ProductList

esourcesList

Phase d'usinage.1

Liste des procédés

π

2 clicks « Phase

d'usinage »

# **3-2 DEFINIR LA PHASE D'USINAGE**

- Entrer les informations « process »:
	- **machine utilisée**
	- **trièdre d 'usinage : Origine Programme**
	- Produit Catia lié au process (non demandé)
	- **Références de simulation**:
		- pièce brute
		- pièce finie
		- porte pièce

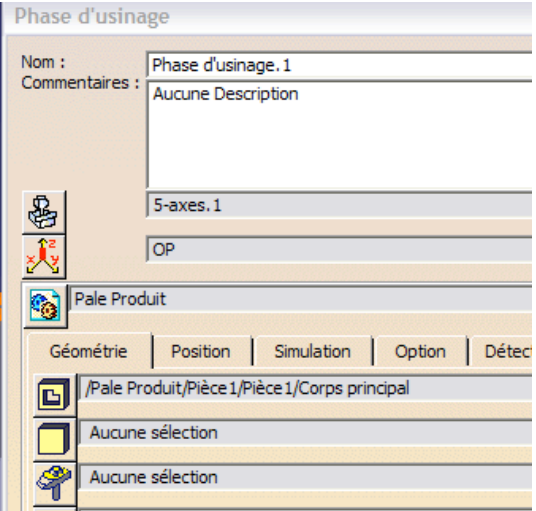

• Entrer les informations machine utilisée

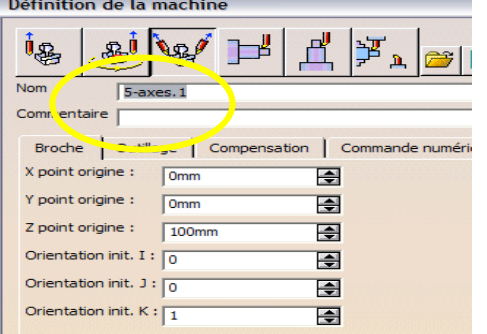

Choisir le type de machine

Les informations « **trièdre d'usinage » : Origine Programme seront déjà rentrées** 1-cliquer sur l'origine et placer l'origine du repère sur le coin de la pièce brute 2- cliquer sur Z et choisir un segment vertical sur la pièce brute 3- cliquer sur X et choisir un segment sur la longueur de la base du brut

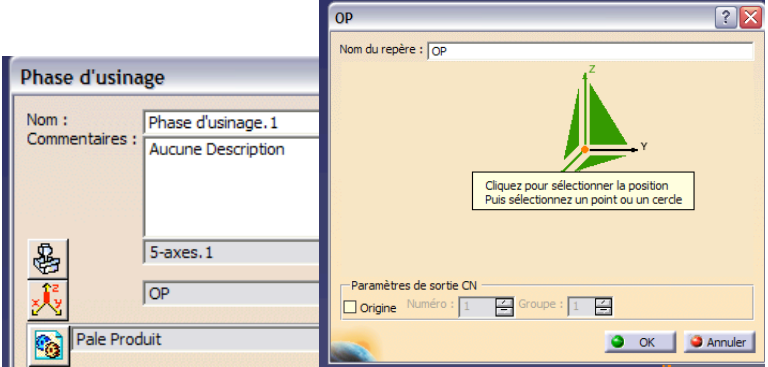

- Entrer les informations « Références de simulation »:
- 1- Cacher le brut dans l'arbre de construction (clic droit « cacher ») 2-
	- 3- Double clic sur la pièce finie à l'écran
		- 4-
		- 5- faire apparaître le brut

6- double clic sur la pièce brute à l'écran

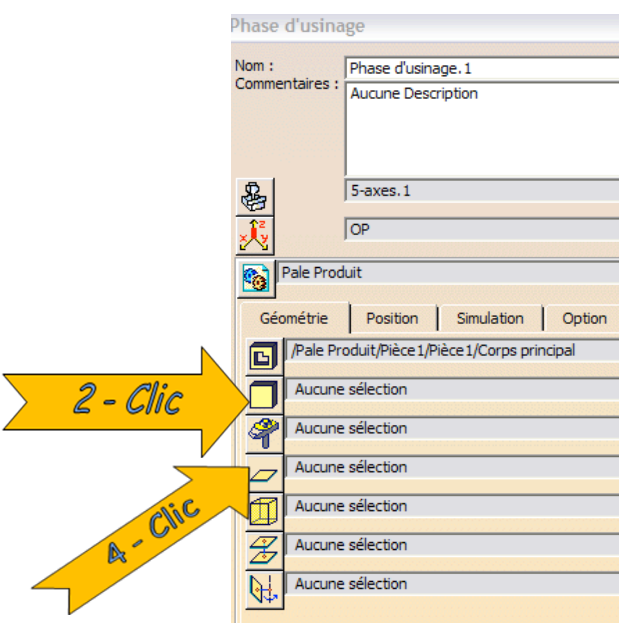

# **3-3 DEFINIR LES OPERATIONS D'USINAGE**

Entrer les informations relatives à l'opération d'usinage :

- 1- mettre l'outil1 en surbrillance.
	- Process L. ase d'usinage.  $\blacksquare$  Programme de fabrication. 1 Changement outil. 1 End Mill D25 Rc0 N Changement outil.2 T1 Fraise 2 tailles D  $10^{\circ}$  $\frac{36}{20}$  Liste des procédés. 1 • 2- Sélectionner l'opération d'usinage « contournage niveaux Z » ∌∎Pale Fr ontournage niveal
- 3- Sélectionner l'onglet « paramètres »

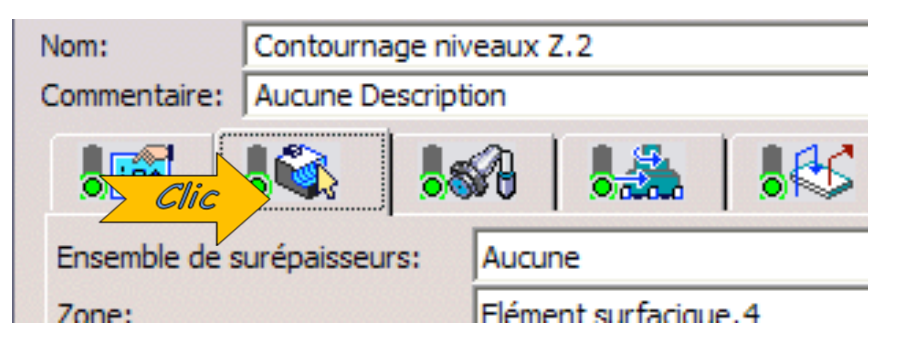

• 4 - Déclarer la pièce

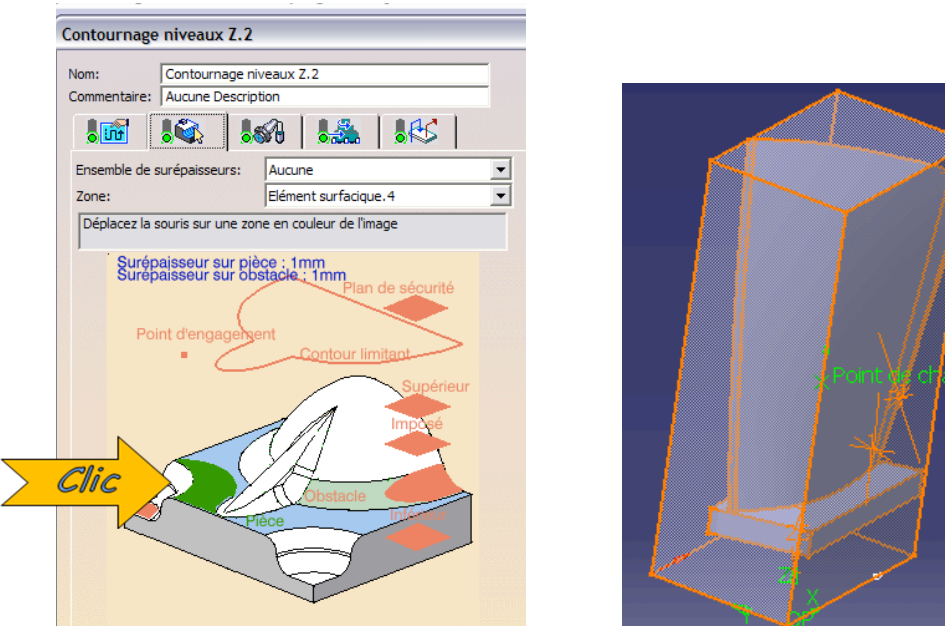

*Double clic sur la pièce finie à l'écran*

- 5- Sélectionner l'onglet « stratégie » Nom: Contournage niveaux Z.2 Commentaire: Aucune Description Clic تقاط Ensemble de surépaisseurs: Aucune Zone: Flément surfacioue. 4
	- 6 Définir la profondeur de coupe maxi 4mm dans l'onglet « axial »

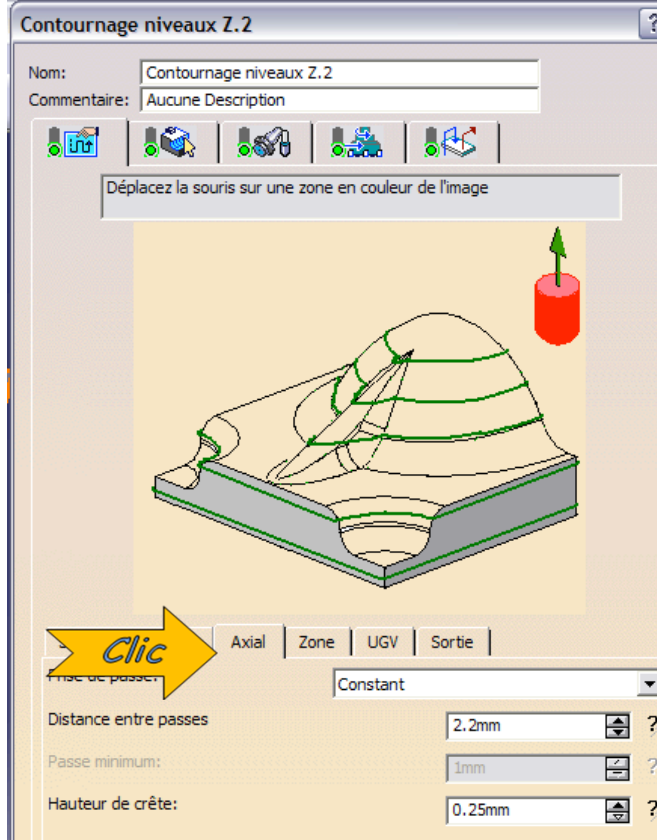

• 7 - entrer la valeur dans « distance entre passes »

# **4- Définir l'opération « usinage hélico. multi axe »**

L'outil est déjà défini

Double clic sur « usinage helico multi axes» dans l'arbre.

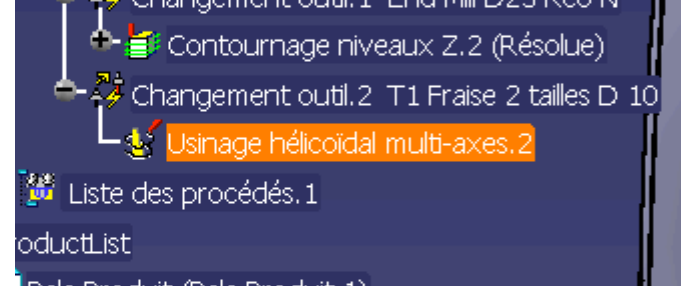

#### Sélectionner l'onglet « paramètres »

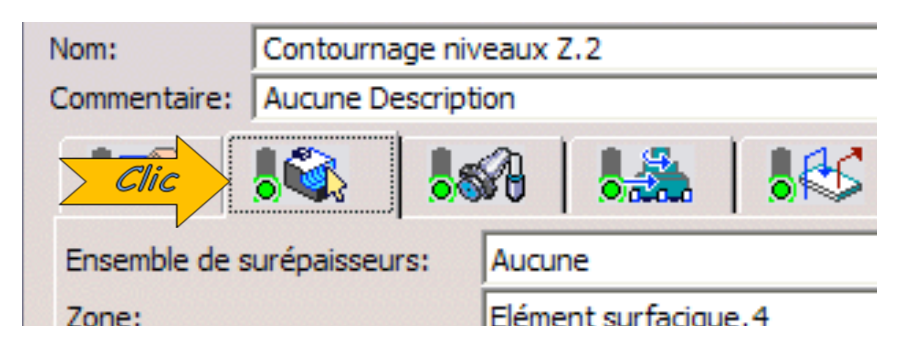

# Entrer les info relatives à l 'onglet paramètres seulement NE PAS MODIFIER LES AUTRES PARAMETRES

Entrer les paramètres de l'aube:

- Bord d'attaque, bord de fuite,
- Contour haut et bas,
- élément d'arrêt (base)

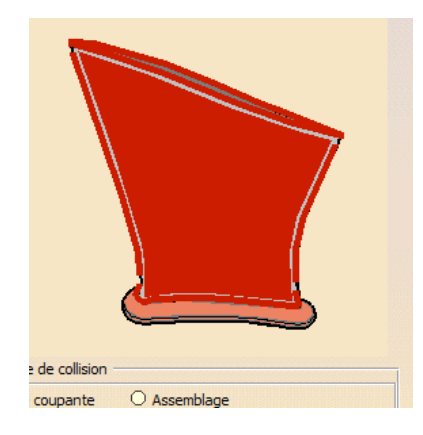

### **5- Simuler graphiquement les opérations d'usinage**

- 1- simuler en mode « simulation de trajectoire ». OU
- 2- simuler en mode « vidéo » avec rendu des surfaces usinée.

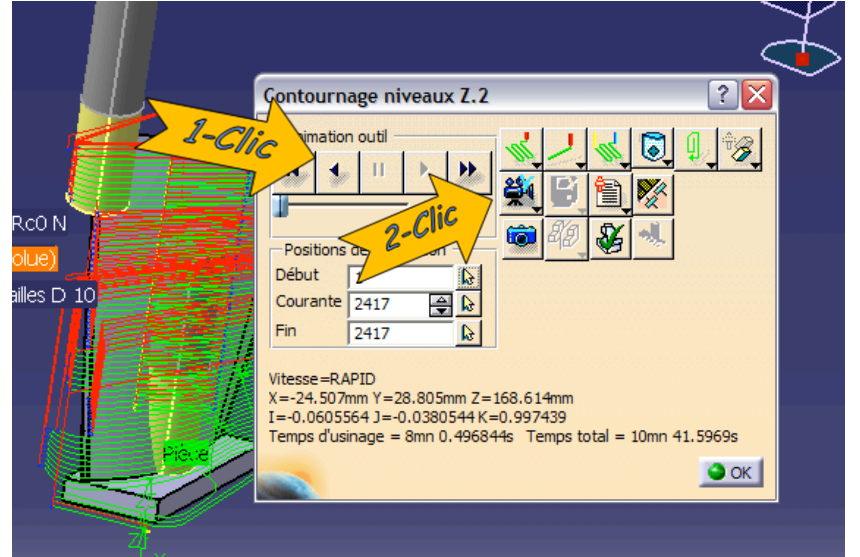